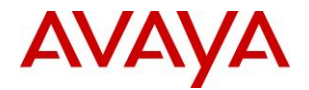

**Avaya Solution & Interoperability Test Lab**

### **Application Notes for Enghouse Quality Management Suite with Avaya IP Office 9.0 – Issue 1.0**

#### **Abstract**

These Application Notes describe the configuration steps required for the Enghouse Quality Management Suite to interoperate with Avaya IP Office 9.0

In the compliance test, Enghouse Quality Management Suite used the IP office Telephony API interface from Avaya IP Office to monitor contact center agents on Avaya IP Office, and used the port mirroring method to capture the media associated with the monitored calls for recording.

Testing was performed using Avaya IP Office 500 V2 R9, but it also applies to Avaya IP Office Server Edition R9 (single site configuration only).

Readers should pay attention to **Section 2**, in particular the scope of testing as outlined in **Section 2.1** as well as the observations noted in **Section 2.2**, to ensure that their own use cases are adequately covered by this scope and results.

Information in these Application Notes has been obtained through DevConnect compliance testing and additional technical discussions. Testing was conducted via the DevConnect Program at the Avaya Solution and Interoperability Test Lab.

### **1. Introduction**

These Application Notes describe the configuration steps required for the Enghouse Quality Management Suite to interoperate with Avaya IP Office 9.0 using port mirroring. Enghouse Quality Management Suite (QMS) is a call recording solution.

In the compliance test, Enghouse Quality Management Suite used the Telephony API (TAPI) interface from Avaya IP Office to monitor contact center agents on Avaya IP Office, and used the port mirroring method to capture the media associated with the monitored calls for recording.

### **2. General Test Approach and Test Results**

The feature test cases were performed manually. Upon start of QMS, it established DevLink connectivity to IP Office for monitoring of agent stations.

Each call was handled manually on the agent station with generation of unique audio content for the recordings. Necessary user actions such as hold and reconnect were performed from the agent telephones to test the different call scenarios.

The serviceability test cases were performed manually by disconnecting/reconnecting the Ethernet cable to Recording Server.

DevConnect Compliance Testing is conducted jointly by Avaya and DevConnect members. The jointly-defined test plan focuses on exercising APIs and/or standards-based interfaces pertinent to the interoperability of the tested products and their functionalities. DevConnect Compliance Testing is not intended to substitute full product performance or feature testing performed by DevConnect members, nor is it to be construed as an endorsement by Avaya of the suitability or completeness of a DevConnect member's solution.

#### **2.1. Interoperability Compliance Testing**

The interoperability compliance test included feature and serviceability testing.

The feature testing focused on verifying the following on Recording Server:

- Handling of TAPI real-time events.
- Proper recording, logging, and playback of calls for scenarios involving inbound, outbound, internal, hold, reconnect, simultaneous, conference, and transfer.

<span id="page-1-0"></span>The serviceability testing focused on verifying the ability of QMS to recover from adverse conditions, such as disconnecting/reconnecting the Ethernet cable to Recording Server.

#### **2.2. Test Results**

All test cases were executed and verified. The following were observations on Recording Server from the compliance testing:

• In a scenario where a blind conference between three parties is created, QMS recording for all the parties was intermittent. This issue was reported to Enghouse and the fix for it is anticipated in a future release.

#### **2.3. Support**

Technical support on Enghouse Quality Management Suite can be obtained through the following:

- **Phone:** 602-789-2800
- **Email:** usa.support.zeacom.com

### **3. Reference Configuration**

The configuration used for the compliance testing is shown below.

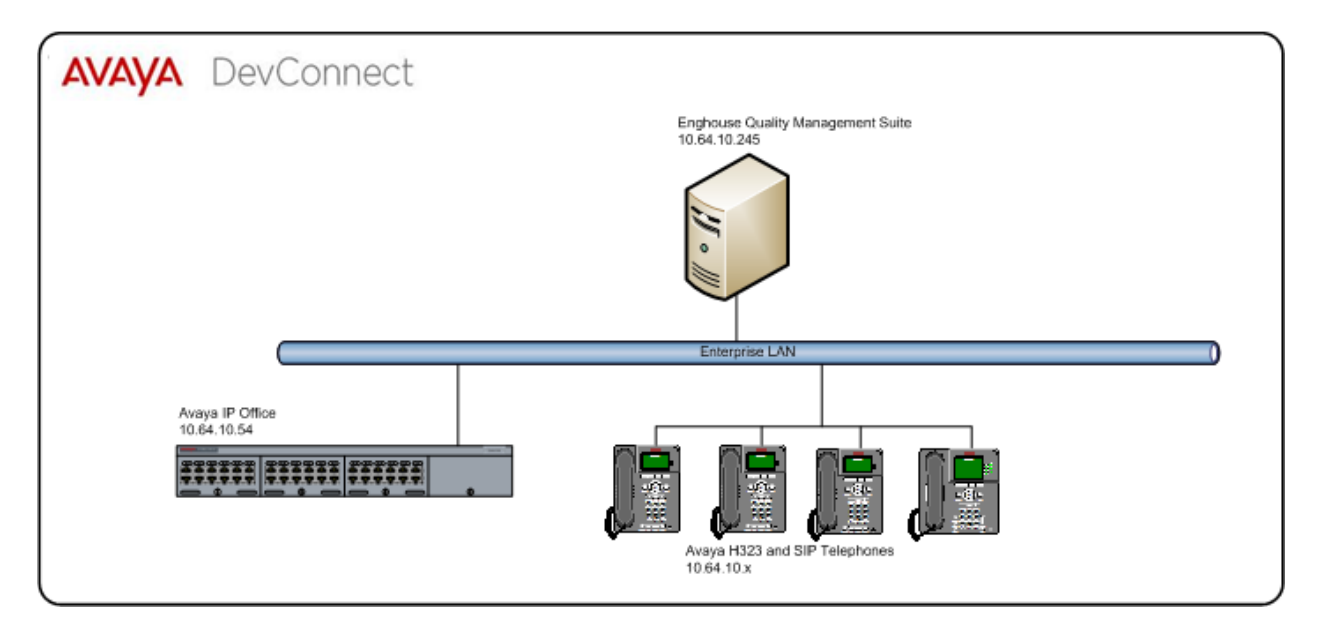

#### **Figure 1: Compliance Testing Configuration**

# **4. Equipment and Software Validated**

The following equipment and software were used for the sample configuration provided:

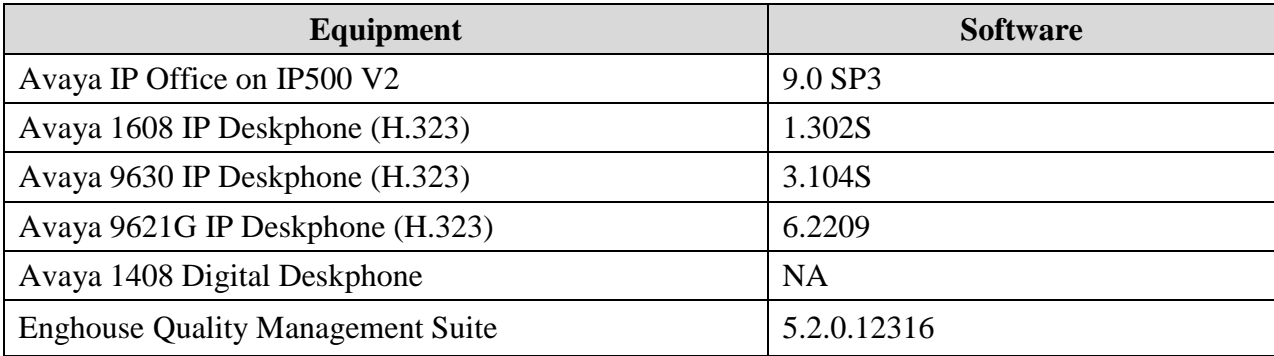

# **5. Configure Avaya IP Office**

This section provides the procedures for configuring QMS. The procedures include the following areas:

- Verify License and obtain IP Office IP Address
- Obtain phone IP Addresses

#### **5.1. Verify License**

From a PC running IP Office manager application, select **Start**  $\rightarrow$  **Programs**  $\rightarrow$  **IP Office**  $\rightarrow$ **Manager.** From the configuration tree in the left pane, select **System** to display the screen in the right pane, where **E4115BEA6B3C** is the name of the IP Office system. From the configuration tree in the left pane, select **License.** Verify that the **License Status** is **Valid.** 

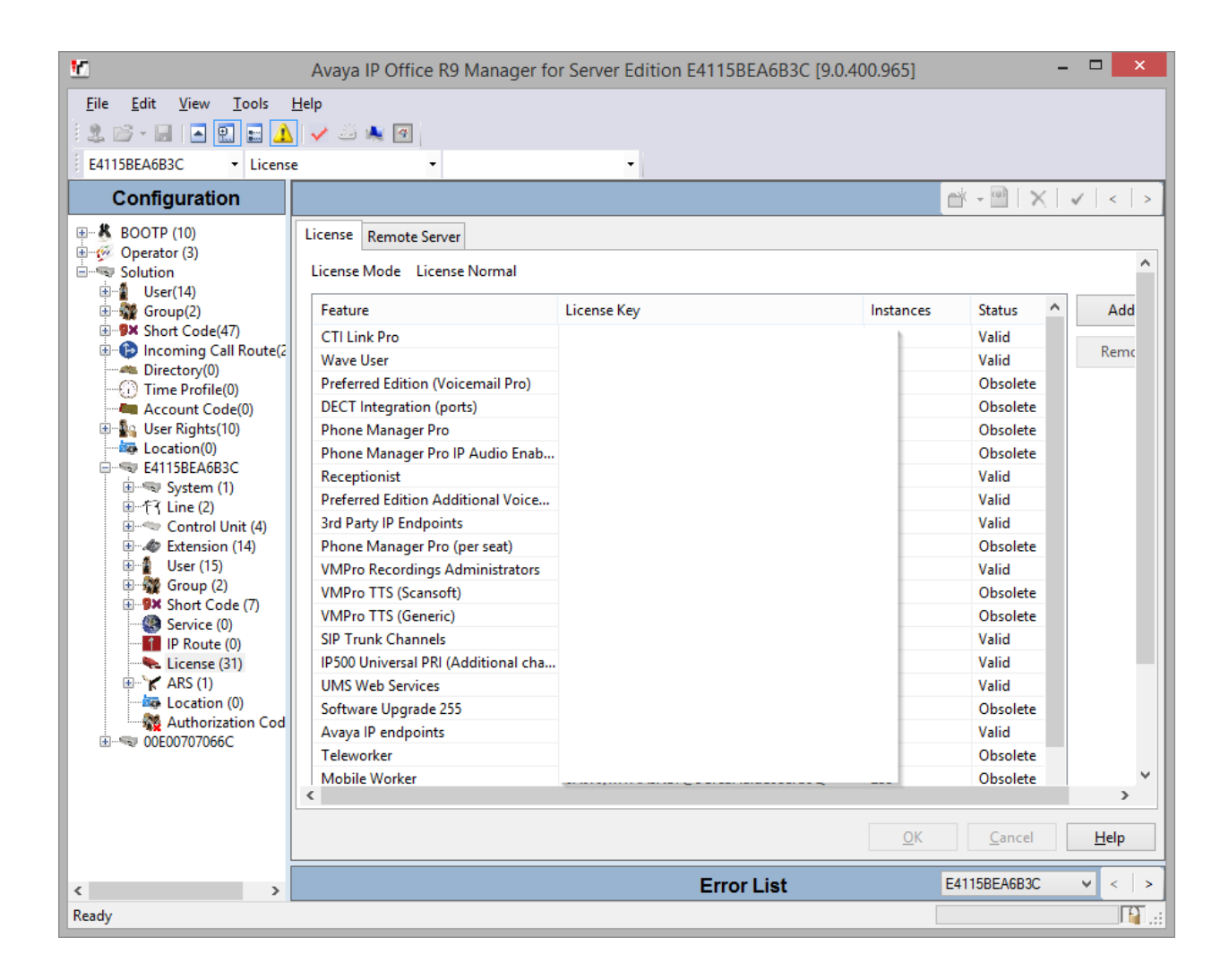

From the configuration tree in the left pane, select **System**. The IP Office used during Compliance Test, was configured with LAN1. Select **LAN1** tab. Note the **IP Address** under **LAN Settings**. This is the IP Address of IP Office, which will be used later when configuring QMS.

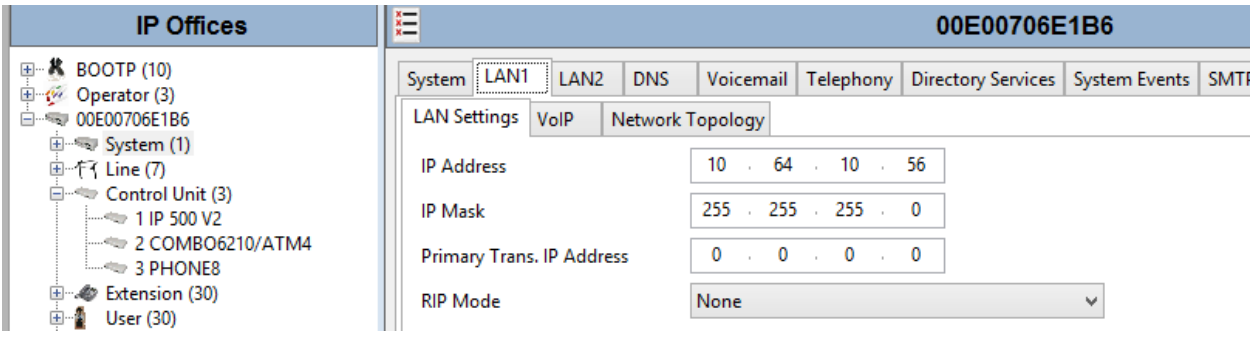

### **5.2. Obtain phone IP Addresses**

From a PC running IP Office Monitor application, select **Start**  $\rightarrow$  **IP Office**  $\rightarrow$  **Monitor**. From the **Status** menu, select **H323 Phone Status**. Note the **IP Address** for the extensions that will be used for recording.

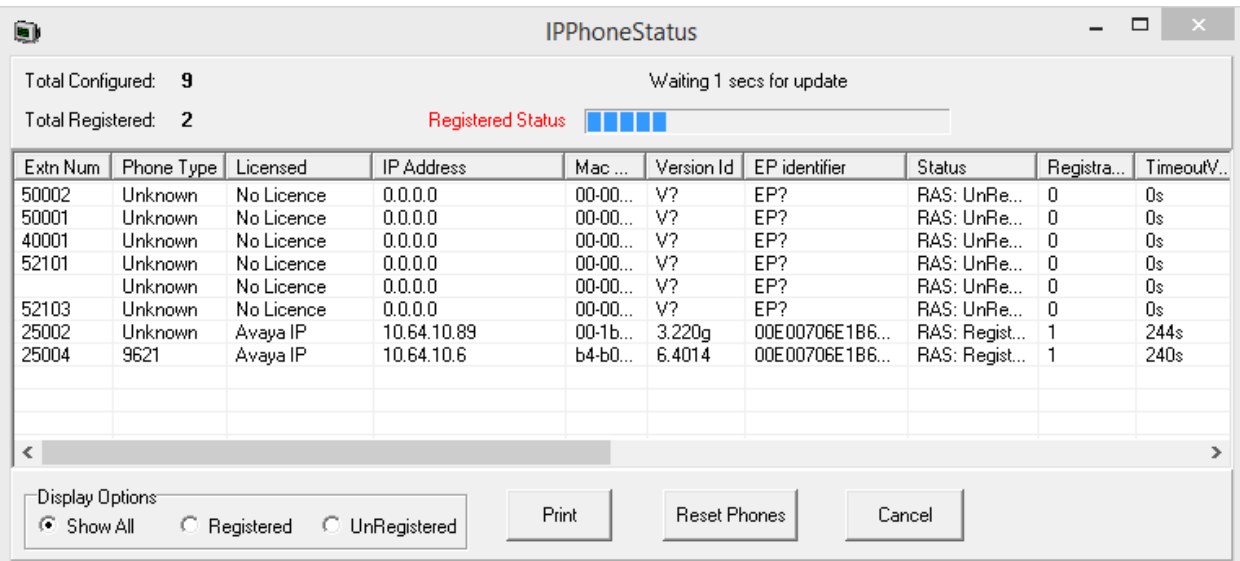

### **6. Configure Enghouse Quality Management Suite**

This section provides the procedures for configuring Enghouse Quality Management Suite.

From the server running QMS, open an internet browser and type in<http://localhost/qms> to administer QMS. Log in using appropriate credentials.

To configure IP Office service, select **Administration**  $\rightarrow$  **Service** and select **CallRecording** and click **Edit.** 

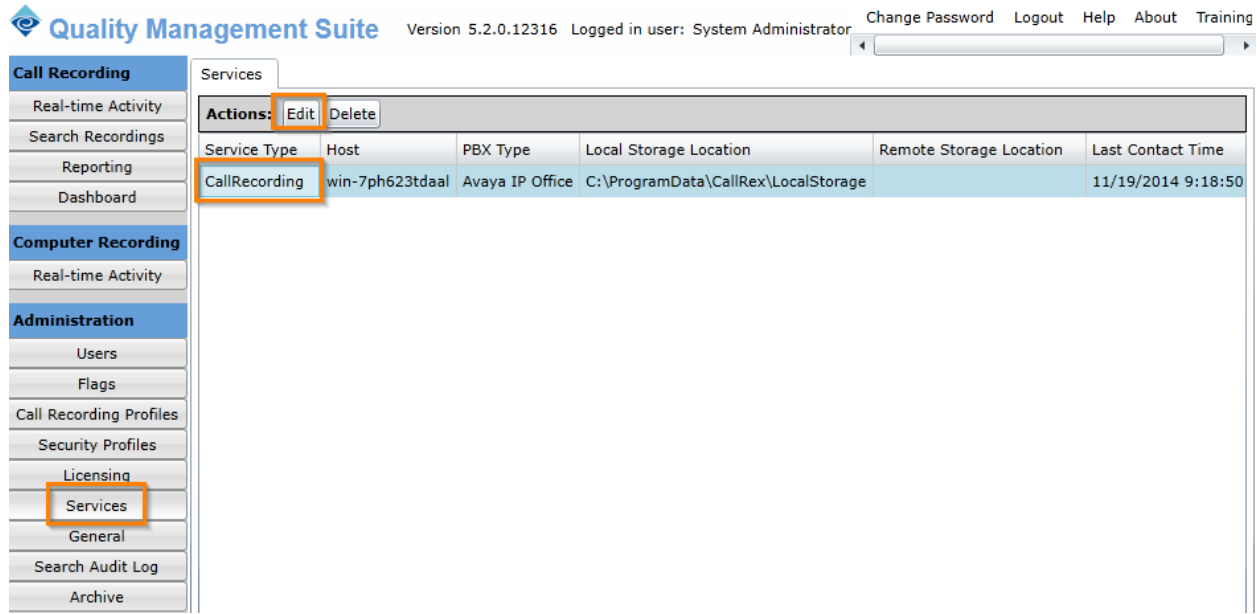

From the drop down menu for **PBX Type**, select **Avaya IP Office** and type in IP Office IP Address from **Section 5.1** in **PBX IP Address**.

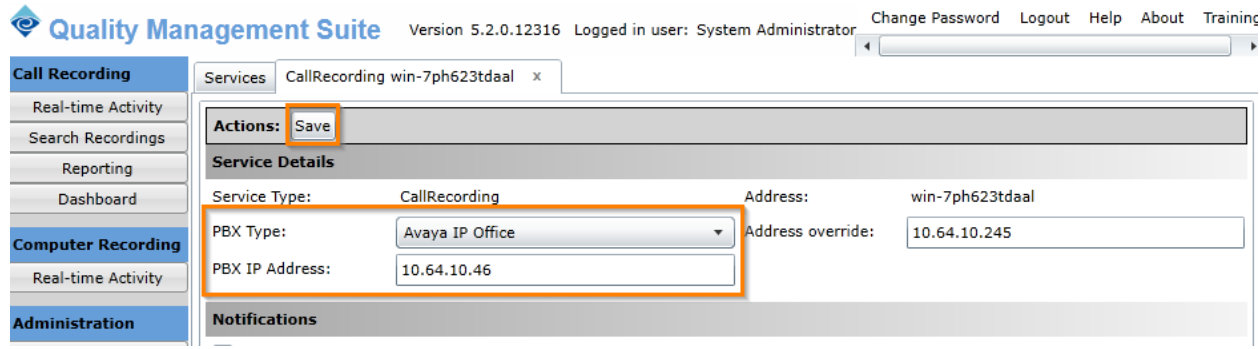

To add a recording extension, navigate to **Administrations**  $\rightarrow$  **Users**; click **Add**.

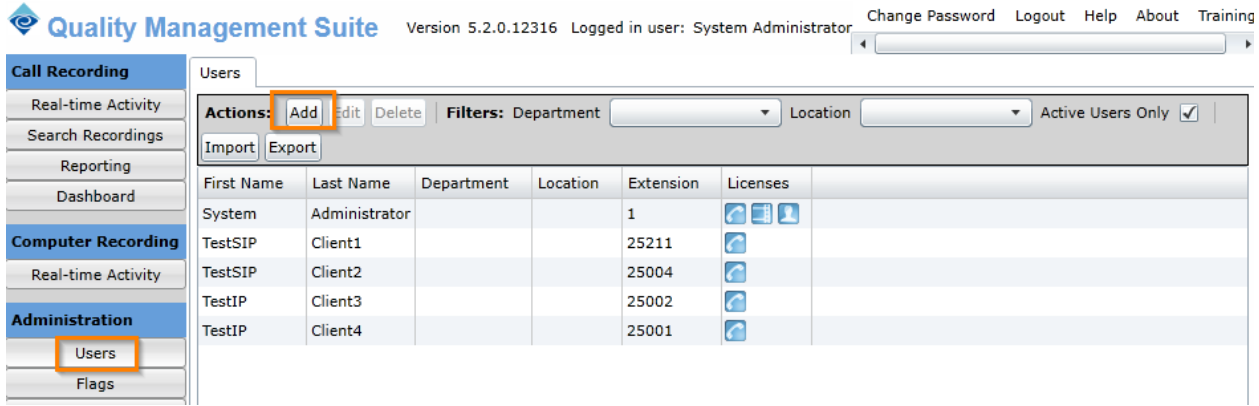

Configure as follows:

- Type in **First Name** and **Last Name**
- Type in **tc3** as **Username** and type in associated **Password**
- Select **Agent** form **Security Profile** drop down menu
- Set **Account State** to **Active**
- Check box for **Call Recording**
- Type in **Primary Extension** and **Agent ID** as configured in IP Office
- Type in the IP Address obtained from **Section 5.2**

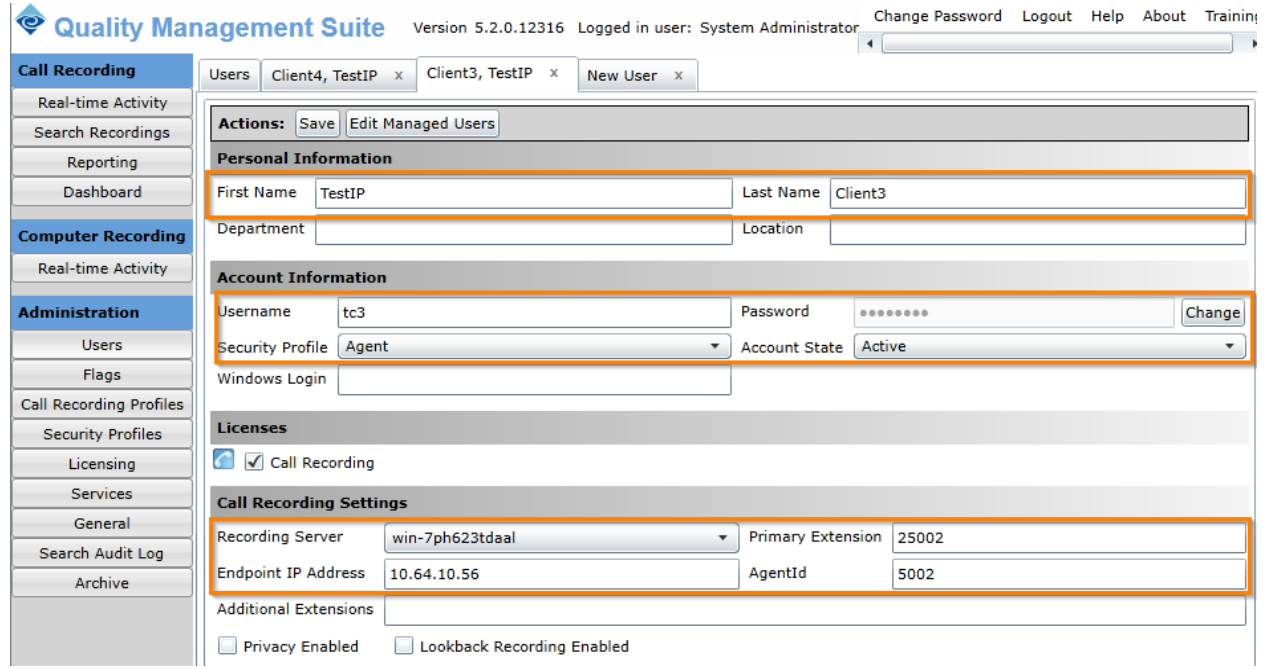

# **7. Verification Steps**

This section provides the tests that can be performed to verify proper configuration of Avaya IP Office and Enghouse Quality Management Suite.

From the server running QMS, open an internet browser and type in<http://localhost/qms> to administer QMS. Log in using appropriate credentials.

Select **Call Recording**  $\rightarrow$  **Real-time Activity.** Place a call from a configured phone. Once the call is connected, the **Status** should change to **OnPhone**. The **Status** will change to **Recording** while audio is being captured and saved.

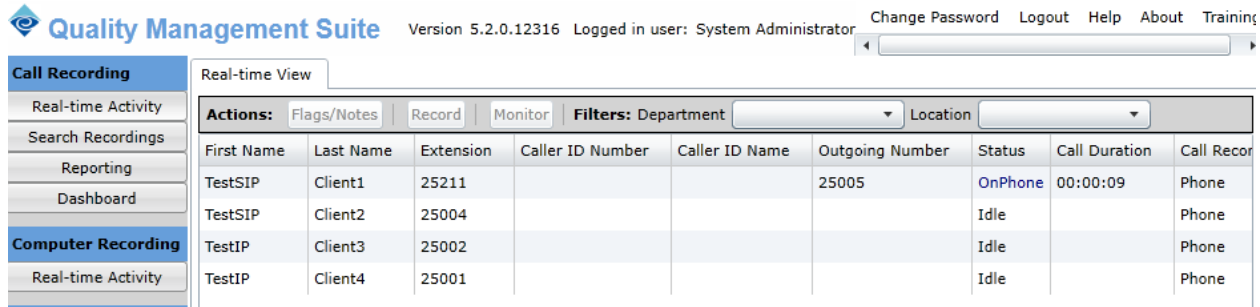

# **8. Conclusion**

These Application Notes describe the configuration steps required for Enghouse Quality Management Suite to successfully interoperate with Avaya IP Office 9. All feature and serviceability test cases were completed with an observation noted in **Section [2.2](#page-1-0)**.

# **9. Additional References**

This section references the product documentation relevant to these Application Notes.

**1.** *IP Office Manager 9*, Document 15-601011, Issue 27o, April 2014, available at [http://support.avaya.com.](http://support.avaya.com/)

Documentation related to QMS can be obtained directly from Enghouse.

#### **©2015 Avaya Inc. All Rights Reserved.**

Avaya and the Avaya Logo are trademarks of Avaya Inc. All trademarks identified by ® and ™ are registered trademarks or trademarks, respectively, of Avaya Inc. All other trademarks are the property of their respective owners. The information provided in these Application Notes is subject to change without notice. The configurations, technical data, and recommendations provided in these Application Notes are believed to be accurate and dependable, but are presented without express or implied warranty. Users are responsible for their application of any products specified in these Application Notes.

Please e-mail any questions or comments pertaining to these Application Notes along with the full title name and filename, located in the lower right corner, directly to the Avaya DevConnect Program at [devconnect@avaya.com.](mailto:devconnect@avaya.com)